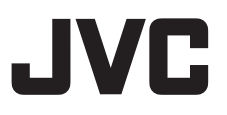

# **4K PTZ REMOTE CAMERA KY-PZ400NWU/KY-PZ400NWE KY-PZ400NBU/KY-PZ400NBE**

**HD PTZ REMOTE CAMERA KY-PZ200NWU/KY-PZ200NWE KY-PZ200NBU/KY-PZ200NBE KY-PZ200WU/KY-PZ200WE KY-PZ200BU/KY-PZ200BE ISTRUZIONI**

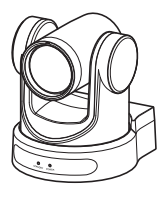

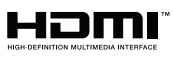

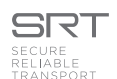

Le caratteristiche tecniche e l'aspetto di questa unità sono soggetti a cambiamenti al fine di migliorare ulteriormente l'apparecchio, senza preavviso. Questa illustrazione è KY-PZ400.

# **Dettagli**

Per i dettagli sulle impostazioni e sul funzionamento, fare riferimento a "ISTRUZIONI" sul sito web. Controllare i più recenti ISTRUZIONI, gli utensili, ecc., dall'URL riportato di seguito.

Nord America: <http://pro.jvc.com/prof/main.jsp>

Europa: <https://eu.jvc.com/#pro>

Grazie per aver acquistato questo prodotto.

Prima di iniziare a utilizzare l'unità, leggere con attenzione "ISTRUZIONI" per assicurare un uso corretto del prodotto.

In particolare, leggere attentamente le "Precauzioni per la sicurezza" per assicurare un uso sicuro del prodotto. Dopo la lettura, conservare i manuali con la scheda di garanzia e consultarli ogni qual volta sia necessario. Il numero di serie è essenziale per il controllo di qualità. Dopo aver acquistato il prodotto, controllare per assicurarsi che il numero di serie sia indicato correttamente sul prodotto, e che lo stesso numero di serie sia indicato anche sulla scheda di garanzia.

#### **Leggere quanto segue prima di iniziare:**

Grazie per aver acquistato questo prodotto.

Prima di mettere in funzione quest'unità, leggere attentamente le istruzioni per garantire le migliori prestazioni possibili.

Nel presente manuale viene descritto ciascun numero modello senza l'ultima lettera (U/E), che rappresenta la destinazione della spedizione. (U: per USA e Canada, E: per l'Europa) Solo i modelli "U" (KY-PZ400NWU/KY-PZ400NBU/KY-PZ200NWU/KY-PZ200NBU/KY-PZ200WU/ KY-PZ200BU) sono stati valutati da UL.

Furopa

# <span id="page-2-0"></span>**Precauzioni di sicurezza**

## **PRECAUZIONI :**

La spina di alimentazione deve essere sempre facilmente accessibile.

- In caso di funzionamento irregolare della videocamera, estrarre subito la spina di alimentazione.

## **ATTENZIONE :**

La batteria, la Media camera con la batteria installata e il telecomando con la batteria installata non dovrebbero essere esposti a calore eccessivo, ad esempio a luce solare diretta, fuoco e così via.

### **ATTENZIONE: PER EVITARE IL PERICOLO DI INCENDI O DI SCOSSE ELETTRICHE, NON LASCIARE L'APPARECCHIO ESPOSTO ALLA PIOGGIA O ALL'UMIDITÀ.**

## **NOTE :**

- La piastrina di identificazione e le avvertenze si trovano sul lato inferiore e/o posteriore dell'apparecchio.
- La piastrina con il numero di serie si trova sul supporto della batteria.
- Le informazioni sui dati tecnici e le avvertenze sulla sicurezza dell'alimentatore CA si trovano sui lati superiore e inferiore.

Quando l'apparecchio è installato in un mobile o su uno scaffale, assicurarsi che rimanga spazio sufficiente su tutti i lati per consentire la ventilazione (10 cm o più sui lati, sopra e sul retro). Non bloccare i fori di ventilazione. (Se i fori di ventilazione sono bloccati da un giornale o stoffa, ecc. il calore può non riuscire ad emergere.) Non collocare alcune fiamme esposte, come candele, sopra l'apparecchio. Quando si gettano le pile, si deve tenere conto dell'ambiente e le norme o leggi locali in materia di rifiuti devono essere strettamente osservate.

L'apparecchio non deve essere esposto a gocciolamenti o schizzi e nessun oggetto con liquidi al suo interno (ad esempio, un vaso) deve essere appoggiato su di esso.

Non puntare l'obiettivo direttamente verso il sole. Ciò potrebbe causare lesioni agli occhi, o disfunzioni nei circuiti interni dell'apparecchio. Tale azione, inoltre, può anche essere all'origine di incendi o scosse elettriche.

## **AVVERTENZA !**

Si sconsiglia di collegare i cavi (Audio/Video, ecc) alla Media camera e di non lasciarla poi appoggiata al televisore poiché, se qualcuno inciampa nei cavi, l'apparecchio può cadere e rimanere danneggiato.

## **PRECAUZIONI :**

- Per prevenire scosse elettriche evitare di aprire l'apparecchio. All'interno non vi sono parti la cui manutenzione possa essere effettuata dal cliente. Eventuali riparazioni devono venire effettuate solamente da personale qualificato.
- Se non si usa l'alimentatore CA per un periodo di tempo prolungato, si raccomanda di scollegare il cavo di alimentazione dalla presa.

# **PRECAUZIONE:**

Quando sono presenti forti onde o magnetismo elettromagnetico, ad esempio vicino ad un televisore, radio, trasmettitore, trasformatore, motore, ecc., l'immagine e il suono potrebbero essere disturbati. In tal caso, mantenere l'apparato lontano dalle fonti dei disturbi.

# **PRECAUZIONE :** Per evitare scosse

elettriche o danni all'unità, per prima cosa inserire

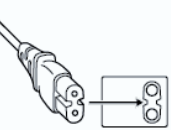

l'estremità più piccola del cavo di alimentazione nell'alimentatore CA a corrente alternata sino a che non ha più gioco, quindi collegate l'altra estremità del cavo in una presa di corrente alternata.

# **Gentile Cliente,**

Questa apparecchiatura è conforme alle direttive e alle norme europee relative alla compatibilità elettromagnetica e alla sicurezza elettrica.

Il rappresentante europeo di JVCKENWOOD Corporation è: JVCKENWOOD Deutschland GmbH Konrad-Adenauer-Allee 1-11 61118 Bad Vilbel **GERMANIA** 

# PER GLI UTENTI EUROPEI

# **AVVERTENZA:**

Questo è un prodotto di classe A. In un ambiente domestico, questo prodotto potrebbe provocare interferenze radio, nel cui caso è possibile che all'utente venga richiesto di adottare misure adeguate.

I sacchetti di plastica per imballaggio possono provocare soffocamento se vengono usati per coprire la testa. Aprirli stappandoli e tenerli lontani dalla portata di neonati e bambini assicurandosi che vengano smaltiti in modo corretto.

Consultare il rivenditore poiché è necessario utilizzare una tecnica speciale quando si installa questo prodotto. Accertarsi che le viti o i dadi di fissaggio siano saldamente serrati, altrimenti l'unità potrebbe cadere.

Montaggio in una posizione stabile

Poiché l'unità contiene parti che ruotano ad alta velocità, montarla in una posizione stabile e con forza sufficiente per sostenere le vibrazioni e il peso dell'unità<mark>.</mark><br>Peso : Circ

 $\therefore$  Circa 1,7 kg 400

 $Circa$  1,5 kg  $200N$   $200$ 

Se la forza non è sufficiente, le vibrazioni causeranno immagini sfocate sullo schermo del monitor. Nel peggiore dei casi, la videocamera potrebbe perfino cadere e colpire qualcuno, causando gravi incidenti.

Montare correttamente la videocamera

Quando l'unità viene montata al soffitto, assicurarsi di usare una staffa di montaggio a soffitto.

Assicurarsi di collegare il cavo anticaduta (venduto separatamente) e di serrare le viti o i dadi di fissaggio in maniera sicura.

Utilizzo dell'alimentazione e della tensione corrette

Per fornire alimentazione all'unità, utilizzare un'alimentazione CC 12 V oppure PoE (IEEE802.3af). Utilizzare la tensione corretta. Utilizzare l'adattatore CA in dotazione per l'alimentazione CC 12 V. Non usare l'alimentatore CA in dotazione con altri dispositivi.

Ispezionare l'unità regolarmente

Le viti potrebbero allentarsi a causa delle vibrazioni o del deterioramento della sezione di montaggio. Effettuare delle ispezioni regolari per viti allentate e verificare che non vi siano rischi che l'unità cada.

Non appendersi a questo prodotto, non scuoterlo e non appoggiare oggetti su di esso. L'applicazione di un carico eccessivo potrebbe causare la caduta del prodotto e provocare incidenti.

Non modificare questo prodotto. Ciò potrebbe causare incidenti.

Non posizionare alcun oggetto all'interno del prodotto. L'inserimento di un oggetto di metallo o infiammabile potrebbe causare un incendio o scosse elettriche.

# **Contenuto**

# **[Per iniziare](#page-1-0)**

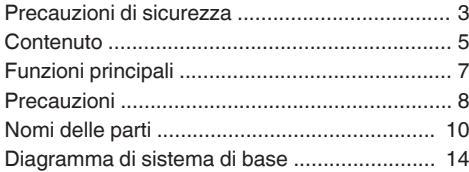

# **[Installazione/Collegamento](#page-14-0)**

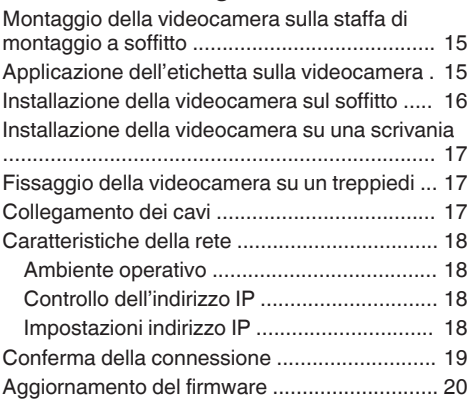

# **[Utilizzo della visualizzazione remota](#page-20-0)**

![](_page_4_Picture_191.jpeg)

## **[Ripresa](#page-27-0)**

![](_page_4_Picture_192.jpeg)

## **[Connessione alla rete](#page-28-0)**

![](_page_4_Picture_193.jpeg)

## **[Visualizzazione menu e impostazioni](#page-31-0) [dettagliate](#page-31-0)**

![](_page_4_Picture_194.jpeg)

### **[Altro](#page-38-0)**

![](_page_4_Picture_195.jpeg)

## **Contenuto di questo manuale**

![](_page_5_Picture_187.jpeg)

- 0 Microsoft e Windows sono marchi registrati di Microsoft Corporation negli Stati Uniti e in altri Paesi.
- 0 Gli altri nomi di prodotti e aziende compresi nel presente manuale di istruzioni sono marchi e/o marchi registrati delle rispettive società. Nel presente manuale sono stati omessi marchi quali ™ e ®.

# <span id="page-6-0"></span>**Funzioni principali**

# **4K Ultra HD** 400

Dotata di un sensore UHD CMOS 1/2,5" di qualità superiore e di nuova generazione con un numero massimo di 8,51 megapixel, la videocamera supporta immagini ad altissima risoluzione 4K (3840 x 2160). Offre inoltre una compatibilità verso il basso con altre risoluzioni, tra cui 1080p e 720p.

#### **Dotato di sensore CMOS 1/2,8" (2,07 megapixel) che supporta l'uscita**  $HD$  200N  $200$

Questa videocamera è dotata di un sensore CMOS 1/2,8" (2,07 megapixel) che consente la presentazione video di varie scene con risoluzione HD.

## **Obiettivo grandangolare 71° + zoom ottico 12x** 400

La videocamera è fornita di un obiettivo ultra grandangolare 4K premium originale personalizzato che vanta più di 8 megapixel, uno zoom ottico 12x e un angolo di visualizzazione orizzontale massimo di 71°.

### **Dotata di un obiettivo zoom ottico 20x** 200N 200

Questa videocamera è dotata di un obiettivo zoom ottico ad alto ingrandimento 20x che cattura un'ampia vista del soggetto da una distanza lontana.

#### **Supporta UVC (Classe video USB) ed è utilizzabile come videocamera**  $Web$  200N  $\sqrt{200}$

Questa videocamera può essere utilizzata come videocamera web collegandola direttamente a un PC tramite un cavo USB (venduto separatamente). È possibile usufruire di immagini ad alta qualità e alto ingrandimento durante le conferenze web o le riunioni da remoto.

### **Supporta il protocollo streaming NDI| HX** 400 200N

Questa videocamera supporta il protocollo NDI|HX che consente la trasmissione IP a bassa larghezza di banda e ad alta efficienza, rendendo possibile il collegamento con dispositivi compatibili NDI.

# **Supporta il protocollo streaming SRT**

Questa videocamera supporta il protocollo streaming SRT per contribuire a ridurre la perdita di pacchetti e la latenza di rete e a migliorare la qualità della comunicazione, consentendo così una distribuzione video stabile.

# **Streaming in VITC sincronizzato con NTP**

Questa videocamera supporta il VITC (Timecode verticale) come formato per la sovrimpressione di informazioni temporali del NTP (Protocollo di sincronizzazione ora di rete) sullo streaming video e abilita la sincronizzazione con più videocamere tramite la rete.

## **Codifica e streaming doppio H.264/H. 265/Motion JPEG**

Questa videocamera supporta "H.265", che ha una velocità di trasmissione in bit inferiore rispetto a "H. 264", ma fornisce lo stesso livello di qualità dell'immagine. "Motion JPEG" offre una compressione ad alta qualità delle immagini con bassa latenza e minimo deterioramento della qualità delle immagini. Supporta anche lo streaming doppio, che consente l'uso di due streaming (Primo flusso stream e Secondo flusso stream) separatamente.

### **Funzione di sospensione a risparmio energetico**

La videocamera dispone di una funzione di sospensione/risveglio a risparmio energetico che consuma meno di 400 mW nella modalità di sospensione.

# **Ripresa con luce ultra bassa**

L'applicazione dell'algoritmo di riduzione dei disturbi 3D contribuisce a ridurre significativamente i disturbi dell'immagine. Consente di mantenere le immagini pulite e chiare in condizioni di luce ultra bassa.

# **Interfacce multiple**

La videocamera è dotata di un terminale HDMI e di un terminale 3G-SDI. Questi terminali supportano l'uscita HDMI e LAN simultanea o l'uscita 3G-SDI e LAN simultanea.

# **Unità telecomando**

Le porte seriali RS-232 e RS-485 possono essere utilizzate per controllare la videocamera da remoto.

# **Sensore di gravità integrato**

La videocamera è dotata di un sensore di gravità integrato che rileva automaticamente se è sospesa al soffitto.

# **Esposizione intelligente**

Questa funzione consente una compensazione efficace dell'esposizione in base alle intenzioni del fotografo.

# **Alimentazione doppia**

La videocamera supporta una doppia alimentazione (PoE e CC IN 12 V).

# <span id="page-7-0"></span>**Precauzioni**

## **Posizione di installazione**

■ Assicurarsi di installare la videocamera orizzontalmente.

## **Luoghi di utilizzo e deposito**

- Temperatura ambiente e umidità ammesse Utilizzare questa unità entro la gamma di temperatura concessa da 0 °C a 40 °C e con un'umidità relativa del 30 % a 80 %. L'utilizzo di questa unità a temperature o umidità al di fuori della gamma ammessa potrebbe causare malfunzionamento e influire gravemente sugli elementi del sensore CMOS, causando la comparsa di macchie bianche. È opportuno prestare estrema attenzione durante l'uso.
- Forti onde elettromagnetiche o magnetismo Potrebbero verificarsi disturbi nell'immagine o nel suono, e i colori potrebbero essere sbagliati, qualora la presente unità venga usata vicino ad un'antenna di trasmissione radiofonica o televisiva, in luoghi in cui forti campi magnetici sono generati da trasformatori, motori, ecc., o vicino a dispositivi che emettono onde radio, come ricetrasmettitori o telefoni cellulari.
- Utilizzo di un microfono wireless vicino all'unità Quando un microfono wireless o un sintonizzatore di microfono wireless vengono usati vicino alla presente unità, durante la registrazione, il sintonizzatore potrebbe raccogliere rumori.
- Una ventilazione inadeguata del calore potrebbe causare il malfunzionamento del prodotto. Controllare di non aver bloccato gli sfiati intorno al prodotto. Questo prodotto emette calore dalla superficie dell'unità principale.
- Non installare in luoghi direttamente soggetti ad aria fredda, per esempio vicino agli sfiati dei condizionatori d'aria, o in luoghi con alte temperature.
- Evitare di utilizzare o collocare l'unità nei seguenti luoghi.
	- 0 Posizioni con umidità oltre la gamma operativa consentita da 30% RH a 80% RH. (la condensazione non è permessa)
	- 0 Vicino ad apparecchiature che emettono forti campi magnetici, come trasformatori o motori.
	- 0 Vicino ad apparecchiature che emettono onde radio, come ricetrasmettitori e telefoni cellulari.
	- 0 Luoghi con molta polvere e sabbia.
	- 0 Luoghi soggetti a vibrazioni, come all'interno di un'automobile o di un'imbarcazione.
	- 0 Luoghi tendenzialmente umidi, come il lato delle finestre.
	- 0 Luoghi soggetti a vapore o oli, come le cucine.
	- 0 Ambienti speciali, come quelli con atmosfera combustibile.
	- 0 Luoghi soggetti a radiazioni, raggi X, incrostazioni saline o gas corrosivi.
	- 0 Luoghi in cui vengono usate sostanze chimiche, come le piscine.

0 Luoghi caldi o freddi con temperature al di fuori della gamma di temperature consentite dell'ambiente di funzionamento.

# **Trasporto**

Non gettare via la scatola originale dell'unità. Conservarla e utilizzarla per il trasporto dell'unità in futuro.

## **Trasporto della videocamera**

- $\blacksquare$  Durante il trasporto non lasciar cadere e non urtare l'unità contro oggetti rigidi.
- Rimuovere i cavi di connessione quando si trasporta l'unità.
- Quando si trasporta l'unità, spegnere l'alimentazione del sistema.
- o Imballare l'unità usando materiale di imbottitura, per evitare gli urti durante il trasporto.
- Maneggiare l'unità con cautela e non sottoporla a vibrazioni o urti.

# **Risparmio energetico**

 $\blacksquare$  Se la videocamera non viene usata per un lungo periodo di tempo, spegnere l'alimentazione del sistema per motivi di sicurezza e di risparmio energetico.

## **Manutenzione**

- Spegnere l'alimentazione prima di eseguire qualsiasi manutenzione.
- Pulire la superficie esterna dell'unità con un panno morbido. Non pulire la struttura con benzene o con un diluente. Una tale procedura potrebbe fondere o offuscare la superficie. Se l'apparecchio è estremamente sporco, bagnare un panno con un detergente neutro, pulire la struttura e utilizzare un panno pulito per rimuovere il detergente.

# **Avvisi sulla licenza**

 $MPEG LA AVC$ 

QUESTO PRODOTTO DISPONDE DI LICENZA CONFORMEMENTE AL PORTAFOGLIO DI LICENZA AVC PER L'USO PERSONALE DA PARTE DI UN CONSUMATORE O ALTRI UTILIZZI NON RETRIBUITI FINALIZZATI A (i) LA CODIFICA VIDEO IN BASE ALLO STANDARD AVC ("AVC VIDEO") E/O (II) LA DECODIFICA DI VIDEO AVC CODIFICATI DA UN CONSUMATORE NEL CORSO DI UN'ATTIVITÀ PRIVATA E/O OTTENUTA DA UN FORNITORE VIDEO AVENTE LICENZA DI FORNIRE VIDEO AVC. NON VIENE GARANTITA, NEPPURE IN MODO IMPLICITO, ALCUNA LICENZA PER ALTRI UTILIZZI. MAGGIORI INFORMAZIONI DISPONIBILI PRESSO MPEG LA, L.L.C. VEDERE

<HTTP://WWW.MPEGLA.COM>

# **Copyright**

Qualsiasi registrazione eseguita con questa videocamera che venga riprodotta a scopo di lucro o in pubblico potrebbe infrangere i diritti del titolare delle registrazioni.

Non utilizzare le registrazioni per scopi diversi dalla fruizione personale senza il previo consenso del titolare delle stesse. Anche a scopo di intrattenimento personale, si potrebbe non essere

in grado di registrare senza il permesso del proprietario.

# **Password per il login**

La password predefinita è ampiamente nota. È molto pericoloso utilizzare la password senza modificarla. Impostare una password che non è facile da indovinare.

Si consiglia inoltre di cambiare regolarmente la password.

# **Altro**

- Questa videocamera eseguirà l'operazione iniziale di panoramica/inclinazione/zoom al momento dell'accensione.
- $\blacksquare$  Il corpo macchina della videocamera potrebbe essere ripreso nella registrazione, a seconda della posizione di panoramica, inclinazione o zoom.
- $\blacksquare$  Non esporre l'obiettivo a una fonte di luce forte come i raggi del sole. Ciò potrebbe causare il malfunzionamento dell'apparecchio.
- Durante l'ingresso/uscita audio, si potrebbe verificare del rumore quando il meccanismo di rotazione viene ruotato in orizzontale/in verticale, quando viene eseguito lo zoom o quando l'alimentazione viene attivata/disattivata. Non si tratta di un guasto.
- La gamma di effettuazione di una panoramica di questo prodotto è limitata a  $±170^\circ$ . Indipendentemente dalla funzione, non è possibile il funzionamento al di fuori di questa gamma.
- Alcuni hub di commutazione di prodotti che sono dotati di funzioni intelligenti potrebbero includere una funzione di soppressione trasmissione/ multicast. La visualizzazione di immagini multicast su questo prodotto potrebbe non riuscire se questa funzione è abilitata.
- $\blacksquare$  Le aree scure sullo schermo potrebbero apparire sgranate o le macchie bianche potrebbero aumentare. Quando si commuta tra immagini a colori e in bianco e nero, l'area più luminosa sullo schermo viene messa in risalto, il che potrebbe ridurre la visibilità. Tuttavia, questo non è un malfunzionamento.
- Se la tensione di alimentazione viene momentaneamente interrotta o ridotta a causa di fulmini o dell'attivazione dell'alimentazione del condizionatore d'aria, l'immagine potrebbe apparire disturbata o potrebbero verificarsi interferenze di rumore.
- Quando si riprendono oggetti con una differenza di luminanza o vicini a una fonte di luce, potrebbero verificarsi immagini fantasma sullo schermo. Questa è una caratteristica dell'obiettivo incorporato e non costituisce un malfunzionamento.
- $\blacksquare$  Quando il monitor in uso è dotato di una vasta area di visualizzazione, potrebbero apparire delle linee nell'area periferica dello schermo.
- Il funzionamento tramite un telecomando a raggi infrarossi potrebbe non funzionare a seconda del luogo e del modo in cui la videocamera è installata.
- Un'immagine residua potrebbe apparire se si visualizza un oggetto in movimento sull'uscita monitor, ma questo non è un malfunzionamento.
- Non posizionare alcun oggetto nell'unità videocamera. Metallo e articoli infiammabili che penetrano dai connettori possono provocare incendi o scosse elettriche.
- La videocamera potrebbe non visualizzare immagini stabili per alcuni secondi subito dopo l'accensione, ma ciò non indica un malfunzionamento.
- Non far cadere l'unità né sottoporla a forti urti o vibrazioni in quanto è un apparecchio di precisione.
- **Prestazioni ottiche dell'obiettivo** A causa delle prestazioni ottiche della lente, i fenomeni di divergenza di colore (aberrazione cromatica da ingrandimento) potrebbero verificarsi alla periferia dell'immagine. Non si tratta di un malfunzionamento della videocamera.
- Potrebbe apparire un disturbo dell'immagine quando si cambiano le modalità.
- Utilizzare l'adattatore CA in dotazione come alimentazione (CC 12 V). Non usare l'alimentatore CA in dotazione con altri dispositivi.
- Utilizzare il cavo di alimentazione in dotazione. E non utilizzare il cavo di alimentazione in dotazione per altri dispositivi.
- 0 Prima di iniziare una registrazione importante, assicurarsi di eseguire un test per confermare che sia possibile effettuare una normale registrazione.
- 0 Non saremo ritenuti responsabili della perdita di registrazioni o di opportunità nel caso in cui la registrazione non abbia potuto essere eseguita a causa di un problema che si verifica durante l'uso della videocamera o del registratore.

# <span id="page-9-0"></span>**Nomi delle parti**

![](_page_9_Picture_1.jpeg)

## $\bullet$  Spia del conteggio 400

La luce si accende o si spegne durante il controllo esterno.

Attiva/disattiva in base alle impostazioni del menu e lampeggia in base allo stato di questa videocamera.

#### <sup>2</sup> Spia STANDBY

Si illumina in verde durante lo standby.

#### **<sup>6</sup>** Spia POWER

Si illumina in blu quando l'alimentazione è attivata.

## **Sezione terminali**

![](_page_9_Figure_10.jpeg)

- **O** Terminale LINE OUT
- **@** Terminale LINE IN
- **C** Terminale DC 12V
- **O** Terminale LAN
- **O** Terminale USB 2.0
- **6** Terminale USB 3.0 200N 200
- **O** Terminale 3G-SDI
- **O** Terminale HDMI

**O** Interruttore RESTORE (interruttore di ripristino)

#### Nota : -

- 0 Premere e tenere premuto per attivare il ripristino.
- J Terminale RS232 OUT
- **1** Terminale RS232 IN Controllo comunicazione RS232 I parametri della porta seriale sono i seguenti.
	- 0 Modalità semi-duplex
	- Velocità in baud: 2400/4800/9600/38400 bps
	- 0 Posizione di avvio: 1 bit
	- 0 Lunghezza bit di dati: 8 bit
	- 0 Lunghezza bit di arresto: 1 bit • Cifra di controllo: nessuna

![](_page_9_Figure_29.jpeg)

![](_page_9_Picture_326.jpeg)

Pin corrispondenti tra la videocamera e Windows DB-9

![](_page_10_Picture_376.jpeg)

Pin corrispondenti tra la videocamera e Mini DIN

![](_page_10_Picture_377.jpeg)

- <sup>1</sup> Terminale RS485
	- 0 Modalità semi-duplex • Velocità in baud:
		- 2400/4800/9600/38400 bps
	- 0 Posizione di avvio: 1 bit
	- 0 Lunghezza bit di dati: 8 bit 0 Lunghezza bit di arresto: 1 bit
	-
	- 0 Cifra di controllo: nessuna

**6** Interruttore SYSTEM SELECT Per selezionare un formato video per l'uscita HDMI o 3G-SDI.

(☞ [pag. 28 \[Uscita video mediante l'interruttore](#page-27-0)<br>[SYSTEM SELECT\] \)](#page-27-0)

■ Quando [Video]→[Video Settings]→[Video Format] nel menu web è configurato su "Dial Priority"

#### **400**

![](_page_10_Picture_378.jpeg)

#### 200N 200

![](_page_10_Picture_379.jpeg)

## **Telecomando a raggi infrarossi**

![](_page_11_Picture_1.jpeg)

#### A Pulsante STANDBY

Commuta tra le modalità standby e normale.

#### Nota :

0 Il consumo di corrente in modalità standby è circa la metà rispetto a quello in modalità normale.

# B Pulsante NUMBER

Per la configurazione preimpostata o il richiamo di un numero preselezionato.

- **B** Pulsante **\*** 
	- Da utilizzare insieme ad altri pulsanti.
- D Pulsante PRESET Memorizza la posizione preselezionata. [PRESET] + pulsante NUMERO (da 1 a 9): Memorizza la posizione preselezionata nel pulsante NUMERO selezionato.

#### Nota :

0 Premere i pulsanti di cui sopra in sequenza.

#### E Pulsante HOME

Ripristina l'orientamento della videocamera in modo che sia rivolta verso la parte anteriore. Funziona come un pulsante di conferma quando è visualizzato il menu.

#### **6** Pulsante RETURN

Funziona come un pulsante annulla quando è visualizzato il menu.

## G Pulsante ZOOM

SLOW ZOOM:

Ingrandisce [+] o riduce [-] la videocamera a bassa velocità.

# FAST ZOOM:

Ingrandisce [+] o riduce [-] la videocamera ad alta velocità.

### **O** Pulsante L/R SET

Premere il pulsante insieme al pulsante NUMERO [1] o [2] contemporaneamente per eseguire una panoramica della videocamera verso sinistra o destra.

- 0 Premendo contemporaneamente il lato sinistro o destro di [L / R SET] + [1] (STD), la videocamera effettua una panoramica verso sinistra o destra di conseguenza.
- 0 Premendo contemporaneamente il lato sinistro o destro di [L / R SET] + [2] (REV), la videocamera effettua una panoramica verso destra o sinistra di conseguenza. Questa impostazione è utile nei casi in cui la videocamera è sospesa al soffitto.

#### **O** Pulsante FOCUS

Per regolare la messa a fuoco.

- 0 [AUTO]: Modalità di messa a fuoco automatica (AF)
- 0 [MANUAL]: Modalità di messa a fuoco manuale (MF)
	- 0 Durante MF, la messa a fuoco viene regolata usando [FAR] (per impostare la messa a fuoco su un soggetto distante) e [NEAR] (per impostare la messa a fuoco su un soggetto vicino).

#### **10 Pulsante P/T RST**

Ripristina le posizioni di panoramica e inclinazione.

**M** Pulsante BACKLIGHT

Premere il pulsante per attivare la compensazione della retroilluminazione. Premendo nuovamente il pulsante, la compensazione della retroilluminazione viene disattivata.

#### Nota :

- 0 Questa voce è disponibile solo quando [Exposure] è configurato su "Auto".
- 0 Utilizzare questa funzione quando vi è una fonte luminosa dietro il soggetto che fa apparire scuro il soggetto nell'immagine.

#### L Pulsante MENU

Visualizza il menu o esce dal display del menu.

M Pulsante PAN/TILT CONTROL Premere il pulsante freccia per effettuare una panoramica o inclinare la videocamera. Premendo il pulsante [HOME] si ripristina l'orientamento della videocamera in modo che sia rivolta verso la parte anteriore. Sposta il cursore quando è visualizzato il menu.

N Pulsante RESET Cancella le impostazioni preconfigurate. [RESET] + pulsante NUMERO (da 0 a 9): Cancella la posizione preselezionata nel pulsante NUMERO selezionato.  $[x] + [#] + [BESET]$ : Cancella tutte le posizioni preselezionate.

Nota : -

0 Premere i pulsanti di cui sopra in sequenza.

**<sup>1</sup>** Pulsante IR REMOTE CONTROL Per configurare il numero della videocamera che si desidera controllare utilizzando il telecomando

a infrarossi.  $[k+ [#] + [F1]$ : Indirizzo 1  $\bar{X}$  +  $\bar{X}$  +  $\bar{Y}$  +  $\bar{Y}$  =  $\bar{Y}$  =  $\bar{Y}$  =  $\bar{Y}$  =  $\bar{Y}$  $[\star] + [\sharp] + [\mathsf{F3}].$  Indirizzo 3

 $[\star] + [\sharp] + [\mathrm{F4}]$ : Indirizzo 4

Nota :

0 Premere i pulsanti di cui sopra in sequenza.

*ID* Pulsante #

Da utilizzare insieme ad altri pulsanti.

**<sup>1</sup>** Pulsante CAMERA SELECT Premere il numero della videocamera che si desidera controllare utilizzando il telecomando a infrarossi.

Nota : -

- 0 L'unità telecomando utilizza 2 batterie a secco AAA.
- 0 Assicurarsi di caricare la batteria nel corretto orientamento +/-.

![](_page_12_Picture_12.jpeg)

Avvertenza :

- 0 Non posizionare il telecomando in un luogo soggetto ad alta temperatura. In caso contrario, il telecomando potrebbe deformarsi, con conseguente malfunzionamento.
- 0 Posizionare le batterie in luoghi al di fuori della portata dei bambini. Se la batteria viene ingoiata accidentalmente, consultare immediatamente un medico.
- 0 Non gettare le batterie nel fuoco e non posizionarle in una posizione soggetta ad alta temperatura. In caso contrario, le batterie potrebbero esplodere.
- 0 Quando si sostituiscono le batterie, utilizzarne altre dello stesso modello o tipo. Utilizzare un tipo diverso di batteria potrebbe provocarne l'esplosione.

Funzione fermo immagine

Premendo il pulsante [F4] si blocca l'immagine video e viene visualizzata una didascalia "freeze" nell'angolo in alto a sinistra dello schermo per circa 5 secondi.

Premendo nuovamente il pulsante [F4] si sblocca e si ripristina l'immagine video allo stato originale. Una didascalia "unfreeze" apparirà nell'angolo in alto a sinistra dello schermo per circa 5 secondi.

Impostazioni di scelta rapida

 $[\mathbf{\mathsf{*}}]$  +  $[\mathbf{\#}]$  +  $[1]$ : Configura la lingua predefinita del menu su Inglese.  $[x+1 + 1 + 3]$ : Configura la lingua predefinita del menu su Cinese.  $[\mathbf{\dot{X}}] + [\mathbf{\#}] + [4]$ : Visualizza l'indirizzo IP corrente.  $[\mathbf{\dot{X}}] + [\mathbf{\#}] + [6]$ : Ripristina tutte le impostazioni di menu ai valori predefiniti.  $|\mathbf{\dot{x}}| + | \mathbf{\#}| + | \mathbf{8}|$ : Visualizza la versione della videocamera.  $[\mathbf{\dot{X}}] + [\mathbf{\#}] + [9]$ : Inverte l'immagine video orizzontalmente o verticalmente.  $[k+ [#] + [MANUAL]$ : Recupera l'indirizzo IP predefinito. Nota : Premere i pulsanti di cui sopra in sequenza.

# <span id="page-13-0"></span>**Diagramma di sistema di base**

![](_page_13_Figure_1.jpeg)

# **Avvio rapido**

- A Verificare che i collegamenti siano corretti prima di accendere l'alimentazione.
- B Collegare l'adattatore CA al terminale CC 12 V. La spia POWER si accende.
- C L'inizializzazione è attivata dopo l'accensione della videocamera. L'obiettivo della videocamera si sposta verso entrambe le posizioni dei limiti, orizzontale e verticale. L'inizializzazione è completa dopo che è stato spostato indietro alla posizione vista anteriore.

Nota : -

- 0 Il funzionamento è possibile quando la luce della spia STANDBY si è spenta.
- 0 Se la Preselezione 1 è preconfigurata, la videocamera si sposterà nella posizione della Preselezione 1.

# Usare come una videocamera USB 200N 200

Questa videocamera può essere utilizzata come videocamera USB collegando la porta USB3.0 a un PC tramite un cavo USB (venduto separatamente).

Nota : -

- 0 Lo streaming dalla videocamera non viene effettuato mentre è collegata a un PC tramite USB.
- 0 Per avviare lo streaming video, scollegare il collegamento USB con il PC e riavviare la videocamera.

# <span id="page-14-0"></span>**Montaggio della videocamera sulla staffa di montaggio a soffitto**

- 0 Assicurarsi di indossare occhiali di protezione per proteggere gli occhi dagli oggetti che potrebbero cadere quando si monta la videocamera.
- 0 Assicurarsi di posizionare orizzontalmente la base della videocamera. La videocamera non funziona correttamente se è inclinata.

#### Nota : -

- 0 La staffa di montaggio a soffitto non è necessaria quando la videocamera è installata su una scrivania o fissata su un treppiedi.
- 0 Se necessario, praticare un foro (Φ40 mm) per far passare il cavo di collegamento e il cavo anticaduta (per soffitto) nel soffitto.

Avvertenza :

- 0 Il cavo anticaduta (per soffitto) non è in dotazione. Utilizzare il cavo mentre si prende nota della sua lunghezza, forza, trazione e materiale (isolamento).
- 0 Fissare il cavo anticaduta (per soffitto) in una posizione con forza sufficiente (lastra del soffitto, ecc.).
- 0 Annotare la lunghezza, la forza, la trazione e il materiale (isolamento) del cavo anticaduta (per soffitto) e usarne uno con una forza cavo di circa 150 N (15 kg) o più.
- 0 Il diametro interno della sezione dell'anello del cavo anticaduta (per soffitto) montato sulla videocamera dovrebbe essere sopra Φ3 mm ma al di sotto di Φ4 mm, il diametro esterno dovrebbe essere al massimo Φ9 mm e lo spessore al massimo 2 mm.
- 0 La videocamera non è dotata di viti di montaggio per fissarla al soffitto. Utilizzare in modo appropriato le viti di espansione M5 (x4) in base allo spessore del soffitto.
- *1* **Posizionare la staffa di montaggio a soffitto (lato soffitto) contro il soffitto e contrassegnare la posizione di montaggio sul soffitto**

Nota :

0 Prendere nota della direzione anteriore della videocamera quando si posizionano i riferimenti.

#### *2* **Praticare fori nel soffitto nelle posizioni contrassegnate**

Nota : -

0 Inserire una cannuccia o uno stuzzicadenti nei fori di montaggio per determinare la profondità e la lunghezza richieste delle viti.

- *3* **Posizionare di nuovo la staffa di montaggio a soffitto (lato soffitto) contro il soffitto nella posizione contrassegnata**
- *4* **Fissare la staffa di montaggio utilizzando le viti di espansione M5 (vendute separatamente)**

Nota : -

• Controllare che le viti siano serrate saldamente quando il montaggio è completato.

![](_page_14_Figure_23.jpeg)

# **Applicazione dell'etichetta sulla videocamera**

![](_page_14_Picture_25.jpeg)

Prima di installare la videocamera al soffitto, applicare l'etichetta del logo JVC come illustrato nella figura.

- *1* **Staccare il supporto posteriore dell'etichetta**
- *2* **Capovolgere l'etichetta**
- *3* **Allineare la posizione centrale di "V" del logo JVC sulla videocamera con quella sull'etichetta, quindi fissare l'etichetta**

Nota : -

- 0 Se è presente polvere o sporcizia sulla superficie, rimuovere di conseguenza prima di fissare l'etichetta.
- 0 Assicurarsi che l'etichetta del logo JVC non sia inclinata durante l'applicazione.

# <span id="page-15-0"></span>**Installazione della videocamera sul soffitto**

Configurare le impostazioni del formato video utilizzando l'interruttore SYSTEM SELECT prima dell'installazione.

Si consiglia di aggiornare il firmware alla versione più recente prima dell'installazione.

- ( $\sqrt{4}$  pag. 20 [Aggiornamento del firmware])
- *1* **Rimuovere i 4 piedini dalla superficie inferiore della videocamera**

![](_page_15_Picture_5.jpeg)

*2* **Utilizzare tre viti M3 e una vite da 1/4 di pollice in dotazione con la videocamera per fissare la staffa di montaggio a soffitto (lato videocamera) alla superficie inferiore della videocamera**

![](_page_15_Picture_7.jpeg)

*3* **Montare la videocamera sulla staffa di montaggio a soffitto (lato soffitto)** Fissare il gancio della staffa di montaggio a soffitto (lato videocamera) al foro sulla staffa di montaggio a soffitto (lato soffitto).

*4* **Utilizzare tre viti M3 in dotazione con la videocamera per fissare**

![](_page_15_Picture_10.jpeg)

Fissare il cavo anticaduta (venduto separatamente) insieme a una delle viti.

![](_page_15_Figure_12.jpeg)

Collegare i cavi dopo avere effettuato queste procedure.

# <span id="page-16-0"></span>**Installazione della videocamera su una scrivania**

Configurare le impostazioni del formato video utilizzando l'interruttore SYSTEM SELECT prima dell'installazione.

Si consiglia di aggiornare il firmware alla versione più recente prima dell'installazione.

- ( $\sqrt{4}$  pag. 20 [Aggiornamento del firmware])
- 0 Collocare la videocamera su una superficie piana.
- 0 Assicurarsi di posizionare orizzontalmente la base della videocamera. La videocamera non funziona correttamente se è inclinata.

Nota :

0 L'uso della staffa di montaggio a soffitto non è richiesto.

Avvertenza :

- 0 Non spostare la videocamera quando l'alimentazione del sistema è attiva. Ciò potrebbe causare malfunzionamenti o incidenti.
- 0 Non tenere la testa della videocamera mentre si trasporta la videocamera.

Collegare i cavi dopo avere effettuato queste procedure.

# **Fissaggio della videocamera su un treppiedi**

Configurare le impostazioni del formato video utilizzando l'interruttore SYSTEM SELECT prima dell'installazione.

- 0 Fissare un treppiedi usando il foro della vite nella parte inferiore del prodotto. (1/4-20UNC, ISO1222 (6,35 mm))
- 0 Per evitare che la videocamera cada, il che potrebbe portare a lesioni o danni. leggere le "ISTRUZIONI" del treppiedi da utilizzare e assicurarsi che sia fissata saldamente.
- 0 Per garantire un corretto funzionamento di panoramica/inclinazione, posizionare il treppiedi in modo che la videocamera sia parallela alla superficie orizzontale.

Nota :

0 L'uso della staffa di montaggio a soffitto non è richiesto.

Avvertenza :

- 0 Se la videocamera supera il limite di peso del treppiedi, non montarla sul treppiedi.
- 0 Usare il treppiede su una superficie stabile.
- 0 Utilizzare viti con una lunghezza vite compresa tra  $4,5$  mm e  $7$  mm.
- 0 Non installare la videocamera in una posizione alta quando è collegata a un treppiedi.

Collegare i cavi dopo avere effettuato queste procedure.

# **Collegamento dei cavi**

## *1* **Collegare i cavi**

- 0 Il collegamento a un monitor HDMI/SDI consente di controllare le immagini della videocamera.
- 0 Per immettere o emettere l'audio, collegare i cavi audio rispettivamente ai terminali LINE IN/OUT.

## *2* **Collegare il cavo LAN.**

Avvertenza :

0 Collegare il cavo LAN ai dispositivi (router, hub, computer, ecc.) certificati in base al Telecommunications Business Act.

### *3* **Collegare il cavo di alimentazione.**

- 0 Per fornire alimentazione da un adattatore CA, collegare un cavo adattatore CA.
- 0 Per fornire alimentazione tramite PoE, non collegare il cavo dell'adattatore CA.
- *4* **Dopo l'accensione dell'alimentazione, la spia POWER si accende e si avvia l'inizializzazione**

L'obiettivo della videocamera si sposta verso entrambe le posizioni dei limiti, orizzontale e verticale. L'inizializzazione è completa dopo che è stato spostato indietro alla posizione vista anteriore.

Nota : -

- 0 Il funzionamento è possibile quando la luce della spia STANDBY si è spenta.
- 0 Se la Preselezione 1 è preconfigurata, la videocamera si sposterà nella posizione della Preselezione 1.

Avvertenza : -

0 Non fornire alimentazione tramite il cavo adattatore CA e il cavo LAN allo stesso tempo.

## **Avvertenza**

Per fornire alimentazione all'unità, utilizzare un'alimentazione CC 12 V oppure PoE (IEEE802.3af). Utilizzare la tensione corretta. Una fornitura di alimentazione superiore a quella nominale potrebbe causare guasti, fumo o incendi. Se la videocamera si guasta, spegnere l'alimentazione e contattare immediatamente il nostro centro assistenza.

Quando viene fornita un'alimentazione al di sopra del valore nominale, i componenti interni potrebbero essere danneggiati, perfino se non viene riscontrata alcuna anomalia nell'aspetto e nel funzionamento della videocamera. Contattare il centro assistenza immediatamente per l'assistenza (addebito separato).

# <span id="page-17-0"></span>**Caratteristiche della rete**

# **Ambiente operativo**

Il funzionamento è stato verificato per i seguenti ambienti.

- 0 Computer
	- Sistema operativo: Windows 10 Browser web: Google Chrome
	- <sup>0</sup> Sistema operativo: macOS 10.12. 6 Browser web: Google Chrome

## **Controllo dell'indirizzo IP**

Vi sono due modi per identificare l'indirizzo IP della videocamera.

- $\alpha$  Premere  $\ast$ , # e il pulsante numero 4 sul telecomando in sequenza per visualizzare l'indirizzo IP della videocamera sullo schermo del monitor HDMI/SDI collegato al monitor.
- (2) Collegare la videocamera a un PC sulla stessa rete ed eseguire "upgrade\_standard.exe".

Nota : -

0 Scaricare "upgrade\_standard.exe" dall'URL indicato nella pagina di copertina.

# **Impostazioni indirizzo IP**

Vi sono due modi per configurare l'indirizzo IP della videocamera.

- A Accedere alla pagina web e selezionare  $[Network] \rightarrow [Lan Settings]$  per apportare modifiche all'indirizzo IP, alla maschera di sottorete e al gateway. Fare clic su "Submit" per riavviare la videocamera.
- (2) Usare "upgrade\_standard.exe" per impostare l'indirizzo IP.

#### *1* **Fare clic sul pulsante [Search]**

![](_page_17_Picture_176.jpeg)

*2* **Selezionare l'indirizzo IP della videocamera che si desidera modificare**

![](_page_17_Picture_177.jpeg)

<span id="page-18-0"></span>*3* **Quando la modifica del valore di "IP Address", "NetMask" e "GateWay" è completa, fare clic sul pulsante [Set]**

![](_page_18_Picture_119.jpeg)

0 Quando l'impostazione va a buon fine, appare il seguente display e il registratore videocamera si riavvia.

![](_page_18_Picture_3.jpeg)

# **Conferma della connessione**

*1* **Avviare il browser web sul terminale che si desidera connettere al registratore videocamera e immettere l'indirizzo IP nel campo dell'indirizzo** (Esempio: http://192.168.0.10)

Nota : -

- 0 L'indirizzo IP predefinito della videocamera è 192.168.0.10.
- *2* **Immettere il nome utente e la password** Immettere il nome utente (ivc) e la password (password iniziale: 0000) nella schermata di login per visualizzare la schermata Live View.

Nota :

0 La schermata per la modifica della password viene visualizzata quando si effettua l'accesso per la prima volta. Cambiare la password.

![](_page_18_Picture_12.jpeg)

# <span id="page-19-0"></span>**Aggiornamento del firmware**

Aggiornare il firmware della videocamera da un PC Windows.

Si consiglia di aggiornare il firmware alla versione più recente quando questa è stata rilasciata al pubblico.

Nota : -

- 0 Scaricare "upgrade\_standard.exe" e il file di aggiornamento firmware dal collegamento URL sulla copertina di questo manuale.
- *1* **Collegare la videocamera a un PC sulla stessa rete ed eseguire "upgrade\_standard.exe" sul PC.**
- *2* **Fare clic sul pulsante [Search]** Vengono visualizzate le videocamere collegate sulla stessa rete.

![](_page_19_Picture_177.jpeg)

*3* **Selezionare la videocamera da aggiornare**

![](_page_19_Picture_178.jpeg)

- *4* **Fare clic sul pulsante [Quesito] nella scheda [Aggiornare]** Viene visualizzata la versione attuale del firmware.
- *5* **Fare clic sul pulsante [Tipo] e selezionare "MTD"**

![](_page_19_Figure_12.jpeg)

- *6* **Fare clic sul pulsante [Aprire] e selezionare il file di aggiornamento (file .img)**
- *7* **Fare clic sul pulsante [Aggiornare]** L'aggiornamento del firmware si avvia. L'aggiornamento è completo quando viene visualizzato "Aggiornamento riuscito".
- *8* **Dopo il completamento dell'aggiornamento, tenere premuto l'interruttore "RESTORE" sull'area dei terminali sul retro della videocamera** Le impostazioni della videocamera vengono inizializzate.

# <span id="page-20-0"></span>**Schermata visualizzazione remota**

![](_page_20_Picture_1.jpeg)

Nota : -

0 Alcune voci di menu potrebbero non essere configurabili a seconda della modalità di funzionamento e dello stato della videocamera.

#### A Live

Visualizza l'immagine video della videocamera.

- Nota :
- L'audio non viene riprodotto.
- 0 Supporta la visualizzazione a schermo intero.
- 0 Per visualizzare il menu sulla schermata live, configurare [Encode Codec] di [First stream] o [Second stream] su "H.264". Se la visualizzazione del menu è troppo piccola, aumentare [Resolution] per [First stream] o [Second stream] di conseguenza.
- **2** Interruttore di selezione menu impostazioni Visualizza i diversi menu delle impostazioni.
- C Pulsanti di controllo panoramica/inclinazione, menu e HOME

Sposta la videocamera in una delle direzioni <br/>  $\blacklozenge\blacktriangleright\blacktriangle\nabla.$ Premendo il pulsante HOME si riportano le posizioni di panoramica, inclinazione e zoom all'impostazione predefinita.

Se il menu della videocamera è aperto, spostare il cursore con  $\blacktriangle\blacktriangleright\blacktriangle\blacktriangledown$ , quindi premere il pulsante HOME per confermare.

#### Nota :

- La selezione di "OSD" in **(B** Operazione panoramica/ inclinazione/Richiamo menu videocamera abilita il funzionamento del menu della videocamera. Selezionando "PTZ" si abilita il funzionamento della videocamera.
- D Pulsante Zoom avanti Sposta lo zoom verso l'estremità del teleobiettivo.
- E Pulsante Zoom indietro Sposta lo zoom verso l'estremità del grandangolo.
- **6** Pulsante Messa a fuoco avanti Sposta la messa a fuoco verso l'estremità del teleobiettivo quando la videocamera è in modalità di messa a fuoco manuale.
- Sposta la messa a fuoco verso l'estremità del grandangolo quando la videocamera è in modalità di messa a fuoco manuale. **6** Controllo velocità orizzontale Per configurare la velocità del movimento orizzontale. [Valori di impostazione: da 1 a R 10 a 24] <sup>O</sup> Controllo velocità verticale Per configurare la velocità del movimento verticale. [Valori di impostazione: da 1 a ● 10 a 20] *ID* Controllo velocità zoom Per specificare la velocità zoom. [Valori di impostazione: da 1 a  $\bullet$  5 a 7] **TD** Controllo velocità messa a fuoco Per impostare la velocità di messa a fuoco. [Valori di impostazione: da 1 a ● 5 a 7] L Pulsante preselezione Salva la posizione attuale di panoramica/inclinazione/ zoom sul numero preselezionato preconfigurato. **B** Numero preselezionato Dopo aver configurato il numero preselezionato, premendo <sup>2</sup> Pulsante preselezione si salva la posizione di panoramica/inclinazione/zoom. Premendo N Pulsante di chiamata preselezionato si sposta la videocamera sulla posizione di panoramica/ inclinazione/zoom salvata. [Impostazione dei valori: da 1 a 255] N Pulsante di chiamata preselezionato Richiama la posizione di panoramica/inclinazione/zoom corrispondente utilizzando un numero preselezionato. Nota : 0 La videocamera non si sposta se una posizione di panoramica/inclinazione/zoom non è stata memorizzata nel numero di preselezione selezionato. O Operazione panoramica-inclinazione/Richiamo menu videocamera Selezionando "OSD" viene visualizzato il menu della videocamera sul video dal vivo del browser web, sul video in streaming e sulla schermata HDMI (SDI).  $\dot{\mathsf{E}}$  possibile utilizzare i pulsanti in  $\mathsf{\Theta}$  per spostare il cursore del menu e confermare una selezione. Selezionando "PTZ" si chiude il menu della videocamera. È possibile usare i pulsanti in  $\bigcirc$  per l'operazione di panoramica/inclinazione. **Co** Pulsante Indietro Ritorna al livello più alto successivo nel menu durante il funzionamento del menu. Q Modalità messa a fuoco Commuta tra messa a fuoco automatica e messa a fuoco manuale. **B** Pulsante streaming Commuta lo streaming tra attivato o disattivato. <sup>1</sup> Pulsante lingua Per configurare la lingua di visualizzazione sulla schermata web. [Impostazione dei valori: · English, Français, Deutsch, Italiano, Español, русский, 中文(簡), 日本語]

G Pulsante Messa a fuoco indietro

# <span id="page-21-0"></span>**Video**

Questa è la schermata di impostazione per il terminale HDMI/SDI e il video in streaming. Dopo aver configurato le diverse voci, premere il pulsante [Submit].

Le impostazioni verranno applicate quando la videocamera viene riavviata la volta successiva.

#### **Video Settings**

#### 9 **HDMI/SDI Output**

Per selezionare la destinazione di uscita video. Ilmpostazione dei valori: ●HDMI, SDI]

#### 9 **Video Format**

Per selezionare la frequenza fotogrammi di uscita video.

[Impostazione dei valori: 50Hz, 60Hz, ●Dial Priority]

( $\overline{u}$  [pag. 28 \[Selezione della risoluzione di](#page-27-0) [uscita video e della frequenza fotogrammi\] \)](#page-27-0)

#### 9 **Encode Level**

Per selezionare un livello di codifica video in streaming.

[Impostazione dei valori: Omainprofile, highprofile] Nota :

0 Se [Encode Codec] per [First Stream] o [Second Stream] è configurato su "H.265",

l'impostazione è fissata su "mainprofile".

#### **First Stream, Second Stream**

RTSP e RTMP(S) consentono lo streaming simultaneo di video nelle impostazioni First Stream e Second Stream.

#### 9 **Encode Codec**

Per selezionare il codec video in streaming. [Impostazione dei valori: @H.264, H.265, MJPEG]

#### 9 **Resolution**

Per selezionare la risoluzione video in streaming. [Impostazione dei valori (First Stream): 3840x2160 400 01920x1080 1280x720 1024x576, 720x480, 720x408, 640x480, 640x360] [Impostazione dei valori (Second Stream): 720x480, 720x408, 640x480, ●640x360, 480x320, 320x240]

Nota :

0 Le risoluzioni selezionabili variano secondo l'impostazione dell'interruttore SYSTEM SELECT.

### 9 **Bit Rate**

Per configurare la velocità di trasmissione in bit dello streaming video quando [Encode Codec] è configurato su "H.264" o "H.265". [Impostazione dei valori: da 32kbps a 61440kbps]

#### **4** Qfactor

Per configurare il valore Q quando [Encode Codec] è configurato su "MJPEG". [Impostazione dei valori: da 1 a 99]

#### 9 **Frame Rate**

Per configurare la frequenza fotogrammi del video in streaming.

Nota :

0 Le frequenze fotogrammi selezionabili variano secondo l'impostazione dell'interruttore SYSTEM SELECT.

#### 9 **I Key Frame Interval**

Esegue la codifica con l'I-frame come punto di partenza.

Abbassare il valore per abbreviare l'intervallo aiuta a mantenere una qualità dell'immagine stabile anche quando ci sono cambiamenti rapidi nell'immagine video. Tuttavia, la qualità dell'immagine per le immagini video con poche variazioni si deteriorerà.

[Valori di impostazione: da 2 a 60]

Nota : -

0 Gli intervalli I-frame selezionabili variano secondo l'impostazione dell'interruttore SYSTEM SELECT.

#### 9 **Bit Rate Control**

Per selezionare la velocità di trasmissione in bit costante (CBR) o la velocità di trasmissione in bit variabile (VBR).

[Impostazione dei valori: ●CBR, VBR]

# <span id="page-22-0"></span>**Image**

Per regolare la qualità del video.

Dopo aver configurato le diverse voci, premere il pulsante [Submit].

Nota : .

0 Se la videocamera viene riavviata senza premere il pulsante [Submit], le impostazioni saranno ripristinate a quelle precedenti alla modifica. Premendo i pulsanti [Default] si ripristinano le

impostazioni a quelle predefinite di fabbrica.

0 Per visualizzare il menu sull'immagine video della videocamera, configurare [Encode Codec] di [First stream] o [Second stream] su "H.264". Se la visualizzazione del menu è troppo piccola, aumentare [Resolution] per [First stream] o [Second stream] di conseguenza.

# **Brightness**

Per regolare la luminosità. [Impostazione dei valori: da 0 a 14 (R7)]

## **Saturation**

Per regolare la saturazione. [Impostazione dei valori: da 0 a 14 (<sup>4)]</sup>

### **Contrast**

Per regolare il contrasto.  $[Impostazione dei valori: da 0 a 14 (•7)]$ 

#### **Sharpness**

Per regolare la nitidezza. [Impostazione dei valori: da 0 a 11 (<sup>66)]</sup>

### **Hue**

Per regolare la tinta. [Impostazione dei valori: da 0 a 14  $(•7)$ ]

#### **Flip**

Inverte l'immagine verticalmente. [Impostazione dei valori: on, Ooff]

#### **Mirror**

Inverte l'immagine orizzontalmente. [Impostazione dei valori: on, ●off]

# **Audio**

Questa è la schermata di impostazione per il terminale HDMI, il terminale SDI e l'audio in streaming.

Dopo aver configurato le diverse voci, premere il pulsante [Submit].

Le impostazioni verranno applicate quando la videocamera verrà riavviata la volta successiva.

### **Audio Settings**

#### 9 **Audio Switch**

La configurazione su "on" abilita l'ingresso audio dal terminale LINE IN.

[Impostazione dei valori: ●on, off]

Nota :

0 Questa impostazione rimane valida quando la videocamera è collegata a un PC tramite USB. **200N** 200

#### 9 **Audio Type**

Fisso su AAC.

#### 9 **Sample Rate**

Per configurare la frequenza di campionamento. [Impostazione dei valori: 44.1K, ●48K]

#### 9 **Bit Rate**

Per configurare la velocità di trasmissione in bit. [Impostazione dei valori: ●96K, 128K]

#### 9 **Input Type**

Fissa su "LINE IN".

#### 9 **Input Vol**

Per configurare il volume dell'ingresso audio. [Valori di impostazione: da 1 dB a 59 dB ( $\bullet$ 20 dB)]

#### 9 **ADTS Options**

Per configurare l'opzione ADTS. [Impostazione dei valori: on, ● off]

# <span id="page-23-0"></span>**System**

Per riavviare il sistema e gestire gli utenti.

#### **Initialize**

#### 9 **Reboot**

Riavvia la videocamera. Usare questa funzione per applicare nuove impostazioni video o audio.

#### **User**

#### 9 **UserName**

Nome utente per accedere alla videocamera dal browser web. Fissa su "jvc".

#### 9 **Passwd**

Per configurare la password per accedere alla videocamera da un browser web.

Nota :

0 La password non può essere configurata sul valore predefinito della password (0000).

#### 9 **Guest**

Nome utente quando si accede come ospite.

Nota :

0 Una volta effettuato l'accesso come ospite, sarà possibile visualizzare solo le schermate dal vivo e quelle di informazioni del dispositivo.

#### 9 **Passwd**

Per configurare la password quando si accede come ospite.

# **Network**

Per configurare le impostazioni correlate alla rete. Dopo aver configurato le diverse voci, premere il pulsante [Submit].

Per Lan Settings, premere il pulsante [Submit] sotto Lan Settings. Per altre impostazioni, premere il pulsante [Submit] proprio sul fondo.

Le impostazioni verranno applicate quando la videocamera viene riavviata la volta successiva.

#### **Lan Settings**

#### 9 **IP Configuration Type**

Per selezionare il metodo per la configurazione dell'indirizzo IP.

[Impostazione dei valori: Dynamic IP Address, **• Fixed IP Address]** 

#### 9 **IP Address**

Visualizza l'indirizzo IP corrente.

L'indirizzo IP della videocamera può essere configurato manualmente quando IP Configuration Type è configurato su "Fixed IP Address". Il valore predefinito è 192.168.0.10.

#### 9 **Subnet Mask**

Visualizza l'indirizzo della maschera di sottorete corrente.

La maschera di sottorete della videocamera può essere configurata manualmente quando IP Configuration Type è configurato su "Fixed IP Address".

#### 9 **Gateway**

Visualizza l'indirizzo del gateway predefinito corrente.

Il gateway predefinito della videocamera può essere configurato manualmente quando IP Configuration Type è configurato su "Fixed IP Address".

#### 9 **DNS Address**

Visualizza l'indirizzo DNS corrente. L'indirizzo DNS della videocamera può essere configurato manualmente quando IP Configuration Type è configurato su "Fixed IP Address".

#### 9 **MAC Address**

Visualizza l'indirizzo MAC della videocamera.

Nota : -

• Non modificabile.

#### **Port Settings**

#### 9 **HTTP Port**

Per configurare la porta HTTP. [Valori di impostazione: ● da 80 o 1025 a 65535]

#### 9 **RTSP Port**

Per configurare la porta RTSP. [Valori di impostazione: Rda 554 o 1025 a 65535]

#### 9 **TCP Port**

Per configurare la porta TCP.  $[Valori di impostazione: da 1025 a 65535 (•5678)]$ 

#### 9 **UDP Port**

Per configurare la porta UDP. [Valori di impostazione: da 1025 a 65535 (@1259)

#### 9 **Standard Protocol**

Visualizza il numero porta del protocollo standard. Nota : -

• Non modificabile.

### **RTMP(S) Settings**

#### 9 **First Stream**

Per configurare il video First Stream RTMP(S). Configurare l'impostazione su "on", selezionare la casella di controllo corrispondente a "Video" e "Audio" da usare per lo streaming, quindi premere il pulsante Salva. Lo streaming RTMP(S) si avvia dopo che la videocamera viene riavviata. Il valore predefinito è "off".

Nota :

• Le impostazioni in [Video]-[First Stream] verranno applicate come impostazioni video.

#### 9 **Second Stream**

Per configurare il video Second Stream RTMP(S). Configurare l'impostazione su "on", selezionare la casella di controllo corrispondente a "Video" e "Audio" da usare per lo streaming, quindi premere il pulsante Salva. Lo streaming RTMP(S) si avvia dopo che la videocamera viene riavviata. Il valore predefinito è "off".

Nota : -

• Le impostazioni in [Video]-[Second Stream] verranno applicate come impostazioni video.

#### 9 **MRL**

Per configurare l'indirizzo del server di streaming per il First Stream/Second Stream RTMP(S). [Valore predefinito: rtmp://192.168.100.138/live/ stream0]

### **SRT Settings**

### **→ SRT**

Configurandolo su "on" e premendo il pulsante Salva si avvia lo streaming SRT dopo il riavvio della videocamera.

#### 9 **SRT Mode**

Per configurare la modalità di connessione SRT. [Impostazione dei valori: ●Listener, Caller]

#### 9 **SRT Server**

Per impostare l'indirizzo del server SRT. Il valore predefinito è 192.168.100.1.

Nota :

0 SRT Mode è configurabile solo quando l'impostazione è impostata su "Caller".

#### 9 **SRT Port**

Per configurare la porta SRT da utilizzare durante lo streaming live.

Il valore predefinito è "4578".

#### 9 **SRT Encryption**

Per configurare la crittografia SRT. [Impostazione dei valori: AES-256, AES-192, AFS-128, Nonel

#### 9 **SRT Password**

Per configurare la password SRT. È possibile immettere da 10 a 15 caratteri.

#### 9 **SRT Bandwidth Overhead**

Immettere un numero di sovraccarico larghezza di banda SRT utilizzando un numero intero compreso tra 5% e 100%. Il valore predefinito è "25%".

#### 9 **SRT Latency**

Inserire la quantità di latenza SRT utilizzando un numero intero compreso tra 20 ms e 8.000 ms. Il valore predefinito è "500ms".

#### 9 **SRT FEC**

Per configurare la modalità FEC. Consente il recupero della perdita di pacchetti di dati in streaming senza ritrasmissione. [Impostazione dei valori: 6x6, 8x8, 10x10,  $\bullet$ Off]

#### 9 **SRT StreamId**

Per impostare l'ID del flusso registrato della destinazione di distribuzione live. Consente lo streaming diretto di più videocamere su un singolo dispositivo.

 $\dot{\mathsf{E}}$  possibile immettere fino a 50 caratteri.

Nota :

0 L'ingresso e la modifica sono possibili solo quando [SRT Mode] è configurato su "Caller".

### **RTSP Settings**

#### 9 **RTSP Auth**

Quando si configura su "on", sono necessari il nome utente e la password per ricevere lo streaming.

[Impostazione dei valori: on, off]

#### **Multicast Settings**

#### 9 **Multicast**

Configurare su "on" abilita lo streaming multicast RTP (Real-time Transport Protocol). [Impostazione dei valori: on, ●off]

Nota :

0 Questa voce è attiva solo quando [Encode Codec] è impostato su "H.264".

#### 9 **Address**

Per inserire l'indirizzo IP per il multicast. Il valore predefinito è "224.1.2.3".

#### 9 **Port**

Per configurare il numero della porta utilizzata per il multicasting su un valore compreso tra 1025 e 65533.

Il valore predefinito è "6688".

#### **ZeroConfig**

Per consentire a questo registratore videocamera di essere rilevato automaticamente da dispositivi esterni (per esempio commutatori) collegati alla stessa LAN. La connessione può essere stabilita tramite un singolo collegamento dal menu del dispositivo esterno.

Nota :

0 La funzione Config zero non è dotata della funzione per modificare le impostazioni del registratore videocamera.

#### 9 **Announcement**

Per configurare il metodo di connessione da un dispositivo esterno durante il rilevamento automatico di questo registratore videocamera. [Impostazione dei valori: ● on, off]

#### 9 **Hostname Prefix**

Una parte del nome host può essere modificata. (fino a 8 caratteri)

#### **NTP Settings**

Abilita la visualizzazione delle informazioni sull'ora acquisite dal server NTP sul video in streaming.

#### 9 **NTP time sync**

Configurare su "on" abilita l'acquisizione delle informazioni sull'ora dal server NTP. [Impostazione dei valori: ● on, off]

#### 9 **Time Zone**

Per impostare la differenza oraria GMT in unità di 1 ora.

[Valori di impostazione: da GMT-11:00 a GMT  $+13:00$  ( $\bullet$ GMT  $+08:00$ )]

#### 9 **Server address**

Per impostare l'indirizzo del server NTP.

#### 9 **Time interval(min)**

Per configurare l'intervallo tra interrogazioni temporali al server NTP su un valore compreso tra 0 e 99999.

[Valore predefinito: 1440]

#### 9 **Main time show, Sub time show**

Configurando su "on" si visualizzano le informazioni sull'ora NTP sul video in streaming. [Impostazione dei valori: on, ●off]

Nota :

0 Per visualizzare le informazioni sull'ora NTP nella schermata live, configurare [Encode Codec] di [First Stream] o [Second Stream] su "H.264". Se la visualizzazione è troppo piccola, aumentare [Resolution] per [First Stream] o [Second Stream] di conseguenza.

#### 9 **Position**

Per configurare la posizione per la visualizzazione dell'ora First Stream o dell'ora Second Stream. Configurare la posizione del display con l'angolo in alto a sinistra dello schermo come [X0, Y0] e l'angolo in basso a destra come [X100, Y100].

# <span id="page-26-0"></span>**NDI Config 400 2000**

Questa è la schermata di impostazione per il protocollo NDI (Network Device Interface).

#### **NDI Settings**

#### 9 **NDI Local Device Name**

Per configurare il nome dispositivo visualizzato nell'applicazione NDI. Valore predefinito: "PZ400" 400, "PZ200" 200N

#### 9 **NDI Receive Group**

Per configurare il nome del gruppo da utilizzare per l'applicazione NDI. Il valore predefinito è "public".

#### 9 **NDI Firmware Version**

Visualizza la versione firmware NDI.

# **Information**

#### **Information**

#### **Device ID**

Per configurare il nome dispositivo di questa unità.

## $\rightarrow$  **Device Type**

Visualizza il tipo di dispositivo di questa unità.

#### 9 **Software Version**

Visualizza la versione corrente del software.

#### 9 **Webware Version**

Visualizza la versione corrente del software basato sul web.

#### 9 **Open Source License**

Visualizza la licenza per il software open source usato dal registratore videocamera.

# <span id="page-27-0"></span>**Procedure di ripresa fondamentali**

# **Preparazioni**

- *1* **Fornire alimentazione alla videocamera tramite un cavo LAN o un adattatore CA** ( $\approx$  pag. 17 [Collegamento dei cavi])
- *2* **Configurare l'indirizzo IP della videocamera** Per visualizzare l'indirizzo IP della videocamera e configurare l'indirizzo IP. ( $\sqrt{4}$  pag. 18 [Controllo dell'indirizzo IP])  $(\sqrt{a^2 + b^2 + 18})$  [Impostazioni indirizzo IP])
- *3* **Controllare la connessione** ( $\mathbb{R}$  pag. 19 [Conferma della connessione])

Nota :

0 Si consiglia di utilizzare questa videocamera connettendola a un PC o a un'unità di controllo. Il telecomando a raggi infrarossi in dotazione potrebbe non funzionare a seconda delle condizioni d'installazione.

# **Selezione della risoluzione di uscita video e della frequenza fotogrammi**

Su questa unità, l'interruttore SYSTEM SELECT viene utilizzato per configurare la risoluzione di uscita HDMI/SDI e la frequenza fotogrammi e determinare i formati di streaming selezionabili.

( $\sqrt{4}$  pag. 30 [Formati di streaming supportati])

### **Uscita video mediante l'interruttore SYSTEM SELECT**

Configurare l'interruttore SYSTEM SELECT in base al formato HDMI/SDI da emettere.

Nota :

0 Dopo aver modificato l'impostazione dell'interruttore SYSTEM SELECT, riavviare la videocamera.

■ Quando [Video]→[Video Settings]→[Video Format] nel menu web è configurato su "Dial Priority<sup>"</sup>

![](_page_27_Picture_427.jpeg)

■ Quando [Video]→[Video Settings]→[Video Format] nel menu web è configurato su "60Hz"

![](_page_27_Picture_428.jpeg)

■ Quando [Video]→[Video Settings]→[Video Format] nel menu web è configurato su "50Hz"

![](_page_27_Picture_429.jpeg)

# <span id="page-28-0"></span>**Le procedure di streaming live**

Grazie alla combinazione con il decoder o con un'applicazione PC che supporta lo streaming live, è possibile eseguire lo streaming audio e video tramite la rete.

# **Codec supportati**

H.264, H.265, Motion JPEG

Nota : -

0 Quando il codec supportato è configurato su "H. 265" e la risoluzione su "3820x2160", lo streaming live è possibile solo per RTSP/RTP.

# **Formati supportati**

[Risoluzione streaming (First Stream)] 3840x2160 400, 1920x1080, 1280x720, 1024x576, 720x480, 720x408, 640x480, 640x360 [Risoluzione streaming (Second Stream)] 720x480, 720x408, 640x480, 640x360, 480x320, 320x240

[Frequenza fotogrammi (quando la risoluzione streaming è 3840x2160)] 400

30p, 29,97p, 25p

[Frequenza fotogrammi (per risoluzioni streaming diverse da 3840x2160)]

60p, 59,94p, 50p, 30p, 29,97p, 25p [Audio]

AAC, 44,1 kHz/48 kHz, 96 kbps/128 kbps

Nota :

- 0 La gamma di risoluzioni e velocità di trasmissione in bit configurabili varia a seconda del codec selezionato.
- 0 A seconda del tipo di adattatore di rete utilizzato e della connessione, le immagini e il suono audio durante lo streaming live potrebbero essere discontinui.

# **Protocolli supportati**

RTSP/RTP, RTMP/RTMPS, SRT, Multicast, **NDIIHX** 400 200N

Nota : -

0 Multicast è attivo solo quando il codec supportato è configurato su "H.264".

# **Impostazione della distribuzione**

- *1* **Configurare l'interruttore SYSTEM SELECT** Modificare l'impostazione dell'interruttore SYSTEM SELECT in base alla risoluzione e alla frequenza fotogrammi da utilizzare per lo streaming, quindi riavviare la videocamera.  $(x)$  pag. 30 [Formati di streaming supportati])
- *2* **Configurazione del formato video e audio in streaming**

Configurare le impostazioni di codec, risoluzione, frequenza fotogrammi e velocità di trasmissione in bit in [Video] e [Audio] di Visualizzazione remota.

*3* **Impostare il protocollo di distribuzione** Configurare il protocollo di streaming e le voci correlate nelle impostazioni [Network] di Visualizzazione remota.

# *4* **Riavviare la videocamera**

Dopo aver configurato le voci, premere il pulsante [Submit] seguito dal pulsante [Reboot] nel menu [System] per riavviare la videocamera.

# **Ricevere i dati in streaming**

Lo streaming si avvia automaticamente dopo aver riavviato la videocamera. Configurare le impostazioni necessarie per il decoder e l'applicazione PC in modo da ricevere i dati in streaming.

- $\blacksquare$  URL quando si ricevono dati in streaming utilizzando RTSP/RTP
- 0 First Stream
- rtsp://<indirizzo IP di questa unità>:<n. porta>/1
- Second Stream
- rtsp://<indirizzo IP di questa unità>:<n. porta>/2
- $\blacksquare$  URL quando si ricevono dati in streaming utilizzando SRT

srt://<indirizzo IP di questa unità>:<n. porta>? mode=<modalità SRT>

 $\blacksquare$  Quando si ricevono dati in streaming utilizzando RTMP(S)

Immettere il server e la chiave di streaming nel campo MRL sotto l'impostazione RTMP(S) nelle impostazioni [Network] di Visualizzazione remota e visualizzare il contenuto dal collegamento video designato dopo aver riavviato la videocamera.

 $\blacksquare$  URL quando si ricevono dati in streaming utilizzando Multicast

rtp://<indirizzo IP per multicast>:<N. porta>

 $\blacksquare$  Quando si ricevono dati in streaming utilizzando NDIIHX<sup>400</sup> 200N

Installare gli strumenti NDI sul PC per la visualizzazione. Per ulteriori informazioni, fare riferimento al manuale di istruzioni degli strumenti NDI.

#### <span id="page-29-0"></span>**Formati di streaming supportati**

I formati di streaming supportati usando l'impostazione dell'interruttore SYSTEM SELECT sono i seguenti. Configurare l'interruttore SYSTEM SELECT in base al formato da utilizzare per lo streaming. ■ Quando [Video]→[Video Settings]→[Video Format] nel menu web è configurato su "Dial Priority"

![](_page_29_Picture_242.jpeg)

\*1 Quando [Resolution] di [First Stream] è configurato su 3840x2160, [Resolution] per [Second Stream] può essere configurato solo su 640x360. 400

\*2 Quando [Encode Codec] di [Second Stream] è configurato su "MJPEG", [Resolution] per [Second Stream] può essere configurato solo su 640x360.

\*3 Configurare [Frame Rate] su "30fps" effettua lo streaming di video a 29,97p.

\*4 Configurare [Frame Rate] su "60fps" effettua lo streaming di video a 59,94p.

■ Quando [Video]→[Video Settings]→[Video Format] nel menu web è configurato su "60Hz"

![](_page_30_Picture_253.jpeg)

\*1 Quando [Resolution] di [First Stream] è configurato su 3840x2160, [Resolution] per [Second Stream] può essere configurato solo su 640x360. 400

\*2 Quando [Encode Codec] di [Second Stream] è configurato su "MJPEG", [Resolution] per [Second Stream] può essere configurato solo su 640x360.

■ Quando [Video]→[Video Settings]→[Video Format] nel menu web è configurato su "50Hz"

![](_page_30_Picture_254.jpeg)

\*1 Quando [Resolution] di [First Stream] è configurato su 3840x2160, [Resolution] per [Second Stream] può essere configurato solo su 640x360. 400

\*2 Quando [Encode Codec] di [Second Stream] è configurato su "MJPEG", [Resolution] per [Second Stream] può essere configurato solo su 640x360.

# <span id="page-31-0"></span>**Schema gerarchico della schermata di menu**

![](_page_31_Picture_403.jpeg)

![](_page_31_Picture_404.jpeg)

Nota : -

0 Alcune voci di menu potrebbero non essere configurabili a seconda della modalità di funzionamento e dello stato della videocamera.

0 L'impostazione del valore con il contrassegno R è predefinita in fabbrica.

# <span id="page-32-0"></span>**Impostazioni GUI**

# **Menu**

Premendo il pulsante [MENU] sul telecomando a infrarossi viene visualizzato il menu principale sulle schermate HDMI/SDI e di streaming. È possibile spostare il cursore utilizzando i pulsanti freccia. Utilizzare il pulsante [HOME] per accedere al menu corrispondente.

> **MENU**  $\blacktriangleright$ Exposure  $Co<sup>1</sup>or$ Image  $P/TZ$ Noise Reduction Setup Communication Setup Restore Default

[Home] Enter [Menu] Exit

Nota : -

0 Per visualizzare il menu sull'immagine video sulla schermata Visualizzazione remota, configurare [Encode Codec] di [First Stream] o [Second Stream] su "H.264". Se la visualizzazione del menu è troppo piccola, aumentare [Resolution] per [First Stream] o [Second Stream] di conseguenza.

# **Exposure**

### **Mode**

Per selezionare il metodo per controllare l'esposizione.

- 0 Auto Guadagno/otturatore/iride sono regolati automaticamente.
- 0 Manual Guadagno/otturatore/iride funzionano in base all'impostazione del menu.
- 0 SAE

Il tempo di posa è configurato in base all'impostazione nel menu [Shutter], mentre il guadagno e l'iride vengono regolati automaticamente.

 $\bullet$  AAF

L'iride viene configurato in base all'impostazione in [Iris], mentre il guadagno e il tempo di posa vengono regolati automaticamente.

0 Bright

Regola la luminosità dei dati RAW. Ilmpostazione dei valori: ●Auto, Manual, SAE, AAE, Bright]

## **ExpCompMode**

Esegue la compensazione dell'esposizione quando questa opzione è configurata su "On". [Impostazione dei valori: ●Off, On]

Nota : -

0 Questa voce può essere configurata quando [Mode] è impostato su "Auto".

## 9 **ExpComp**

Regola il valore di compensazione dell'esposizione.

[Valori di impostazione: da -7 a +7  $(②0)$ ]

Nota :

0 Questa voce può essere configurata quando [ExpCompMode] è impostato su "On".

### **Backlight**

Per configurare la compensazione della retroilluminazione.

[Impostazione dei valori: ●Off, On]

Nota :

0 Questa voce può essere configurata quando [Mode] è impostato su "Auto".

#### <span id="page-33-0"></span>**Iris**

Per configurare il valore dell'iride (numero F). [Valori di impostazione: OF1.8, F2.0, F2.4, F2.8, F3.4, F4.0, F4.8, F5.6, F6.8, F8.0, F9.6, F11.0, Close]

Nota : -

0 Questa voce può essere configurata quando [Mode] è configurato su "Manual" o "AAE".

#### **Shutter**

Per configurare il tempo di posa.

- Per "60Hz" [Video Format] [Impostazione dei valori: 1/30, 1/60, 1/90, 1/100, ●1/125, 1/180, 1/250, 1/350, 1/500, 1/725, 1/1000, 1/1500, 1/2000, 1/3000, 1/4000, 1/6000, 1/10000]
- 0 Per "50Hz" [Video Format] [Impostazione dei valori: 1/25, 1/50, 1/75, 1/100, ●1/120, 1/150, 1/250, 1/350, 1/500, 1/725, 1/1000, 1/1500, 1/2000, 1/3000, 1/4000, 1/6000, 1/10000]

Nota : -

- 0 Questa voce può essere configurata quando [Mode] è configurato su "Manual" o "SAE".
- 0 "1/30" può essere selezionato quando la frequenza fotogrammi è configurata su 30p/ 29.97p e "1/25" può essere selezionato quando la frequenza fotogrammi è configurata su 25p. ( $\sqrt{4}$  [pag. 28 \[Selezione della risoluzione di uscita](#page-27-0) [video e della frequenza fotogrammi\] \)](#page-27-0)

#### **Gain**

Questa funzione incrementa elettricamente la sensibilità luminosa quando vi è un'illuminazione insufficiente sul soggetto. È possibile impostare il guadagno dell'amplificatore video secondo la luminosità del soggetto.

[Impostazione dei valori: da 0 a 15 (<sup>2</sup>2)]

Nota :

0 Questa voce può essere configurata quando [Mode] è impostato su "Manual".

### **Bright**

Regola la luminosità.

[Impostazione dei valori: da 0 a 17  $(•7)$ ]

Nota :

0 Questa voce può essere configurata quando [Mode] è impostato su "Bright".

## **Gain Limit**

Per configurare il valore massimo per la commutazione automatica del livello di guadagno in base alla luminosità.

Ilmpostazione dei valori: da 1 a 15 (●9)]

Nota : -

0 Questa voce può essere configurata quando [Mode] è configurato su "Auto", "SAE", "AAE" o "Bright".

### **Anti-Flicker**

Per correggere lo sfarfallio delle immagini video che si verifica sotto una luce fluorescente.

- $1400$ • Per "60Hz" [Video Format]
- [Impostazione dei valori: 50Hz, R60Hz, Off]
- Per "50Hz" [Video Format] [Impostazione dei valori: ●50Hz, 60Hz, Off]

#### 200N 200

[Impostazione dei valori: 50Hz, 60Hz, ●Off] Nota :

0 Questa voce può essere configurata quando [Exposure] è configurato su "Auto", "AAE" o "Bright".

#### **Meter**

Tempo di posa, iride (numero F) e sensibilità ISO sono controllati per regolare l'esposizione a un livello appropriato in base alla luminosità del soggetto nelle impostazioni [Mode]. Utilizzare questa impostazione per configurare il metodo di compensazione in questo caso.

[Impostazione dei valori: ● Average, Center, Smart, Top]

Nota : -

0 Questa voce può essere configurata quando [Mode] è configurato su "Auto", "SAE", "AAE" o "Bright".

### **DRC**

Regola l'intensità di DRC. [Impostazione dei valori: da 0 a 8  $(•0)$ ]

# <span id="page-34-0"></span>**Color**

## **WB Mode**

Per impostare la modalità di bilanciamento del bianco.

- 0 Auto
	- Regola automaticamente il bilanciamento del bianco in base alla temperatura di colore dell'illuminazione che illumina il soggetto.
- 0 Indoor Per configurare su una temperatura di colore adatta per la ripresa in interni.
- 0 Outdoor Per configurare su una temperatura di colore adatta per le riprese all'aperto.
- OnePush

Quando è selezionato "OnePush", premere il pulsante [HOME] per regolare il bilanciamento del bianco in base alla temperatura di colore dell'illuminazione attualmente utilizzata per illuminare il soggetto.

0 Manual

Consente di regolare la temperatura di colore utilizzando il guadagno R e il guadagno B.

[Impostazione dei valori: ● Auto, Indoor, Outdoor, OnePush, Manual]

## **RG Tuning**

Regola finemente la componente R (rosso). [Impostazione dei valori: da -10 a +10  $(①0)$ ] Nota : -

0 Questa voce può essere configurata quando [WB Mode] è impostato su "Auto".

## **BG Tuning**

Regola finemente la componente B (blu).  $[Impostazione dei valori: da -10 a +10 (•0)]$ 

Nota :

0 Questa voce può essere configurata quando [WB Mode] è impostato su "Auto".

## **R Gain**

Regola il guadagno R (rosso) in modalità Manuale. [Impostazione dei valori: da 0 a 255 (<sup>213</sup>)] Nota :

0 Questa voce può essere configurata quando [WB Mode] è impostato su "Manual".

# **B Gain**

Regola il guadagno B (blu) in modalità Manuale. [Impostazione dei valori: da 0 a 255 ( $\bullet$ 177)]

Nota : -

0 Questa voce può essere configurata quando [WB Mode] è impostato su "Manual".

### **Saturation**

Regola la densità del colore.  $[Valori$  di impostazione: da 60% a 200% ( $\bullet$ 90%)]

### **Hue**

Per impostare la fase dei colori.

[Impostazione dei valori: da 0 a 14  $(•7)$ ]

# <span id="page-35-0"></span>**Image**

### **Luminance**

Per regolare la luminosità. [Impostazione dei valori: da 0 a 14 (<sup>67</sup>)]

Quando [Style] è impostato su un valore diverso da "Bright"

 $[Impostazione dei valori: da 0 a 14 (•8)]$ 

Quando [Style] è impostato su "Bright"

### **Contrast**

Per regolare il contrasto.

[Impostazione dei valori: da 0 a 14  $(•7)$ ]

Quando la voce [Style] è configurata su "Default" o "Norm"

[Impostazione dei valori: da 0 a 14 ( $\bullet$ 9)]

Quando la voce [Style] è configurata su "Bright" o "PC"

### **Sharpness**

Regola il valore di correzione del contorno. [Impostazione dei valori: da 0 a 11  $(⑤6)$ ]

\* Quando la voce [Style] è configurata su "Default" o "Norm"

[Impostazione dei valori: da 0 a 11  $(①7)$ ]

Quando la voce [Style] è configurata su "Bright" o "PC"

## **Flip-H**

Inverte l'immagine video in direzione orizzontale. Ilmpostazione dei valori: ●Off, On]

## **Flip-V**

Inverte l'immagine video in direzione verticale. [Impostazione dei valori: ●Off, On]

### **B&W Mode**

Commuta il video a una visualizzazione in scala di grigi.

[Impostazione dei valori: ●Off, On]

## **Style**

Per configurare la modalità di regolazione della qualità dell'immagine.

[Impostazione dei valori: ●Default, STD, Bright, PC]

Nota :

0 Le impostazioni non saranno ripristinate neanche quando si preme l'interruttore RESTORE.

# **P/T/Z (P/T/Z)**

## **SpeedByZoom**

Configurare su "On" riduce ulteriormente la velocità di spostamento panoramica/inclinazione mentre la videocamera effettua lo zoom verso l'estremità teleobiettivo.

[Impostazione dei valori: ●On, Off]

#### **AF-Zone**

Per configurare l'area di riferimento della messa a fuoco automatica.

[Impostazione dei valori: Center, Bottom, Front, Top]

### **AF-Sense**

Regola il livello di sensibilità della messa a fuoco automatica.

[Impostazione dei valori: ●High, Low, STD]

### **L/R Set**

Inverte l'operazione di panoramica.<br>STD : Utilizzare il pulsante cui

- Utilizzare il pulsante cursore Destro per spostarsi a destra e il pulsante Sinistro per spostarsi a sinistra
- REV : Utilizzare il pulsante cursore Destro per spostarsi a sinistra e il pulsante Sinistro per spostarsi a destra

[Impostazione dei valori: OSTD, REV]

### **Display Info**

Configurare su "On" mostra un OSD "Registrazione completa" quando è stata registrata una posizione preselezionata.

[Impostazione dei valori: ●On, Off]

#### **Image Freeze**

L'impostazione su "On" visualizza l'immagine video prima che inizi il movimento come un'immagine fissa durante l'intervallo dopo l'avvio della preselezione fino a quando la videocamera non ha raggiunto la posizione registrata.

[Impostazione dei valori: ●Off, On]

### **Digital Zoom**

Per configurare il fattore di zoom digitale. [Valori di impostazione: ●Off, 2x, 4x, 8x, 16x]

### **Call Preset Speed**

Per configurare la velocità di panoramica/inclinazione preselezionata. [Impostazione dei valori: da 1 a 24 (●20)]

### **Pre Zoom Speed**

Per configurare la velocità dello zoom preselezionata. [Impostazione dei valori: da 0 a 7  $(•5)$ ]

# <span id="page-36-0"></span>**Noise Reduction**

### **NR3D-Level**

Per configurare la riduzione del rumore 3D. [Valori di impostazione: Auto, Off, da 1 a 11 (<sup>66</sup>)]

# **Setup**

### **Language**

Passa da una lingua all'altra nella schermata del menu.

[Impostazione dei valori: ● English, Français, Deutsch, Italiano, Español, русский, 中文, 日本 語1

### **DVI Mode**

Per configurare l'uscita audio dal terminale HDMI. HDMI : Emette l'audio.

DVI : Disattiva l'audio.

[Impostazione dei valori: ●HDMI, DVI]

Nota : -

0 Premere il pulsante [HOME] per confermare la selezione e riavviare la videocamera.

### **SDI-3G Mode**

Per impostare la struttura di mappatura 3G-SDI. [Impostazione dei valori: OLEVEL-A,LEVEL-B]

#### **Video Output**

Per impostare il terminale sul quale trasmettere il video.

[Impostazione dei valori: ●HDMI, SDI]

Nota :

0 Premere il pulsante [HOME] per confermare la selezione e riavviare la videocamera.

#### **Auto Inversion**

Per configurare l'impostazione di inversione automatica dell'uscita video.

- On : Inverte l'immagine video quando la videocamera è montata a soffitto. Il video non viene invertito quando la videocamera è installata su una scrivania.
- Off : Non inverte l'immagine video quando la videocamera è montata a soffitto.

[Impostazione dei valori: ●On, Off]

#### **Tally Mode**

Per configurare se accendere la spia di conteggio sulla parte anteriore della videocamera. Ilmpostazione dei valori: ●On, Off]

# **Communication Setup**

#### **Protocol**

Per configurare i protocolli di controllo. [Impostazione dei valori: ●Standard, PELCO-D, PELCO-P, Autol

#### **V\_Address**

Per configurare l'indirizzo del protocollo Standard.  $[Impostazione dei valori: da 1 a 7 (•1)]$ 

Nota :

0 Questa voce può essere configurata quando [Protocol] è configurato su "Standard" o "Auto".

## **V\_AddrFix**

Per configurare la necessità del comando di impostazione indirizzo.

- On : Il comando di impostazione indirizzo non è necessario.
- Off : È necessario il comando di impostazione indirizzo.

[Impostazione dei valori: ●Off, On]

#### Nota :

0 Questa voce può essere configurata quando [Protocol] è configurato su "Standard" o "Auto".

### **Net Mode**

Per configurare il controllo della rete della porta seriale.

[Impostazione dei valori: ●Serial, Parallel]

Nota :

0 Questa voce può essere configurata quando [Protocol] è configurato su "Standard" o "Auto".

### **P\_D\_Address**

Per configurare l'indirizzo di PELCO-D. [Impostazione dei valori: da 0 a 254  $(•1)$ ]

Nota : -

0 Questa voce può essere configurata quando [Protocol] è configurato su "PELCO-D" o "Auto".

### **P\_P\_Address**

Per configurare l'indirizzo di PELCO-P.  $[Impostazione dei valori: da 0 a 31 (•0)]$ 

Nota : -

0 Questa voce può essere configurata quando [Protocol] è configurato su "PELCO-P" o "Auto".

## **Baudrate**

Per configurare la velocità in baud della porta seriale.

Ilmpostazione dei valori: 2400, 4800, ●9600, 38400]

# <span id="page-37-0"></span>**Restore Default**

#### **Restore?**

Ripristina tutte le impostazioni delle voci di menu a eccezione dell'impostazione della lingua. [Impostazione dei valori: No, Yes]

Nota: -

0 Premere il pulsante [HOME] per confermare la selezione.

Anche i valori preimpostati verranno inizializzati. Le impostazioni di indirizzo IP, password web e Visualizzazione remota non saranno inizializzate.

#### **P/T Limit Reset**

Ripristina solo le impostazioni del menu. [Impostazione dei valori: No, Yes]

Nota : -

0 Premere il pulsante [HOME] per confermare la selezione.

# <span id="page-38-0"></span>**Risoluzione dei problemi**

![](_page_38_Picture_221.jpeg)

# <span id="page-39-0"></span>**Dati tecnici**

# **Generale**

![](_page_39_Picture_442.jpeg)

\*1 Azionato con le impostazioni predefinite di fabbrica quando un adattatore CA è in uso.

\*2 Azionato con le impostazioni predefinite di fabbrica quando si utilizza l'alimentazione da PoE mediante un cavo LAN.

\*3 Quando la posizione di inclinazione è orizzontale.

# **Sezione terminali**

![](_page_39_Picture_443.jpeg)

![](_page_39_Picture_444.jpeg)

## **Obiettivo/Videocamera**

![](_page_39_Picture_445.jpeg)

## **Sezione meccanismo di rotazione**

![](_page_40_Picture_429.jpeg)

# **Video**

![](_page_40_Picture_430.jpeg)

# **Rete**

![](_page_40_Picture_431.jpeg)

# **Telecomando a raggi infrarossi**

![](_page_40_Picture_432.jpeg)

# **Accessori**

![](_page_40_Picture_433.jpeg)

\* La scheda di garanzia si trova all'interno di INSTRUCTIONS (Installation/IP Address Settings).

## **Disegno del contorno dimensionale (Unità: mm)**

#### **KY-PZ400N**

![](_page_41_Figure_2.jpeg)

. \* Le caratteristiche tecniche e l'aspetto di questo prodotto sono soggetti a cambiamenti, al fine di migliorare l'apparecchio, senza preavviso.

KY-PZ200WU/KY-PZ200WE/KY-PZ200BU/KY-PZ200BE KY-PZ200NWWU/KY-PZ200NWEKY-PZ200NBU/KY-PZ200NBEJ **HD PTZ REMOTE CAMERA** KY-PZ400NWU/KY-PZ400NWE/KY-PZ400NBU/KY-PZ400NBE **4K PTZ REMOTE CAMERA 4K PTZ REMOTE CAMERA KY-PZ200WU/KY-PZ200WE/KY-PZ200BU/KY-PZ200BE KY-PZ200NWU/KY-PZ200NWEKY-PZ200NBU/KY-PZ200NBE/ HD PTZ REMOTE CAMERA KY-PZ400NWU/KY-PZ400NWE/KY-PZ400NBU/KY-PZ400NBE**

![](_page_43_Picture_1.jpeg)